# **Téma 1: Bodové zpracování četností**

**Vzorový příklad:** U 20 studentů 1. ročníku byly zjišťovány známky z matematiky, angličtiny a údaje o pohlaví (viz skripta Popisná statistika, příklad 2.4). Příslušný datový soubor se jmenuje **znamky.sta**. Proveďte bodové zpracování četností.

# **Postup ve STATISTICE:**

- 1. Do programu STATISTICA načtěte datový soubor **znamky.sta**.
- 2. Znaky nazvěte X, Y, Z, vytvořte jim návěští (X známka z matematiky, Y známka z angličtiny, Z - pohlaví studenta) a popište, co znamenají jednotlivé varianty (u znaků X a Y: 1 - výborně, 2 - velmi dobře, 3 - dobře, 4 - neprospěl, u znaku Z: 0 - žena, 1 - muž). Soubor uložte.

**Návod:** Kurzor nastavíme na Var1 – 2x klikneme myší – Name X – Long Name známka z matematiky, Text label – výborně, Numeric – 1, velmi dobře, Numeric - 2, dobře, Numeric – 3, neprospěl, Numeric – 4, OK. U proměnné Y lze text label okopírovat z proměnné X – v Text Labels Editor zvolíme Copy from variable X.

(Přepínání mezi číselnými hodnotami a jejich textovým popisem se děje pomocí tlačítka s obrázkem štítku.)

3. U znaků X a Y vypočtěte absolutní četnosti, relativní četnosti a relativní kumulativní četnosti. **Návod:** Statistics - Basic Statistics/Tables – Frequency tables – OK – Variables X, Y, OK – Summary.

(Obě tabulky se uloží do workbooku a listovat v nich můžeme pomocí stromové struktury v levém okně.)

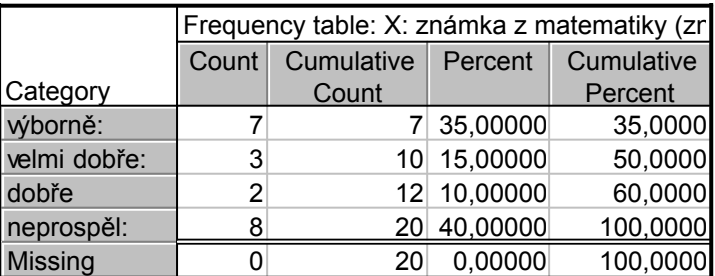

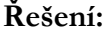

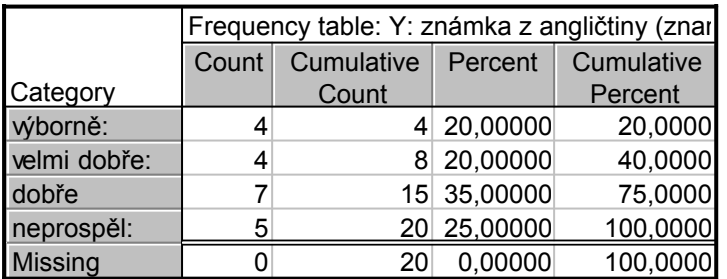

Komentář: Vidíme např., že jedničku z matematiky mělo 7 studentů, tj. 35%. Zkoušku z angličtiny složilo 15 studentů, tj. 75%.

4. Vytvořte sloupkový diagram absolutních četností znaků X a Y. **Návod:** Graphs – Histograms – Variables X, Y – OK- vypneme Normal fit – Advanced – zaškrtneme Breaks between Columns, OK.

Vytvořte výsečový diagram absolutních četností znaků X a Y.

**Návod:** Graphs – 2D Graphs – Pie Charts – Variables X, Y – OK – Advanced – Pie legend Text and Percent (nebo Text and Value) – OK.

Vytvořte polygon absolutních četností znaků X a Y.

**Návod:** ve workbooku vstoupíme do tabulky rozložení četností proměnné X. Pomocí Edit – Delete - Cases vymažeme řádek označený Missing. Nastavíme se kurzorem na Count a kliknutím pravého tlačítka vstupíme do menu Line Plot: Entire Columns. Vykreslí se polygon četností.

### **Řešení:**

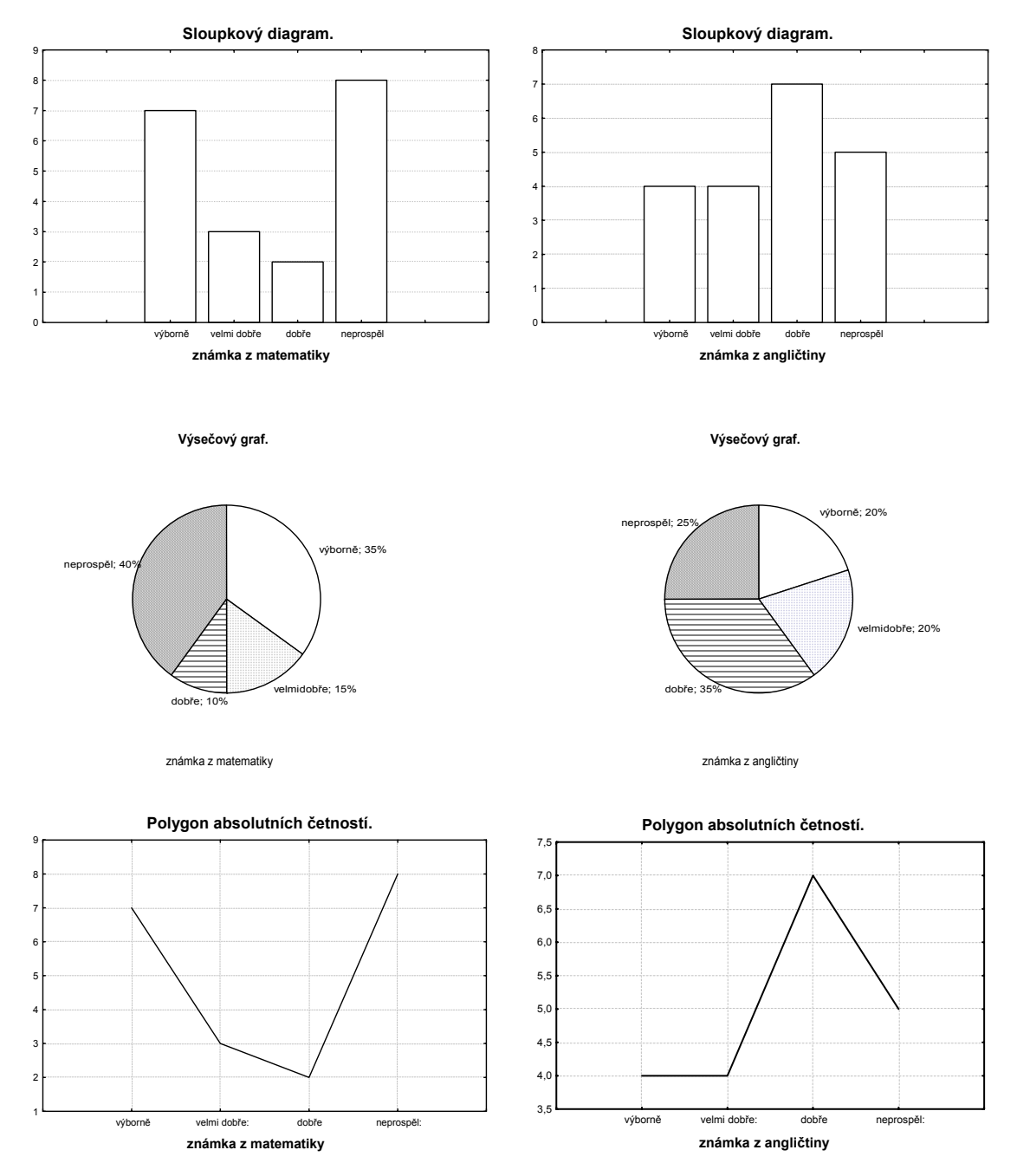

5. Vytvořte graf empirické distribuční funkce znaku X.

**Návod:** Při tvorbě histogramu zadáme v Advanced volbu Showing Type Cumulative, Y axis % - 2x klikneme myší na pozadí grafu – otevře se okno All Options – vybereme Plot: Bars – Type Rectangles.

Vytvořte graf četnostní funkce znaku X.

**Návod:** Při tvorbě histogramu zadáme v Advanced Y axis % - 2x klikneme myší na pozadí grafu – vybereme Plot General – zaškrtneme Markers – vybereme Plot: Bars – Type Lines.

# **Řešení:**

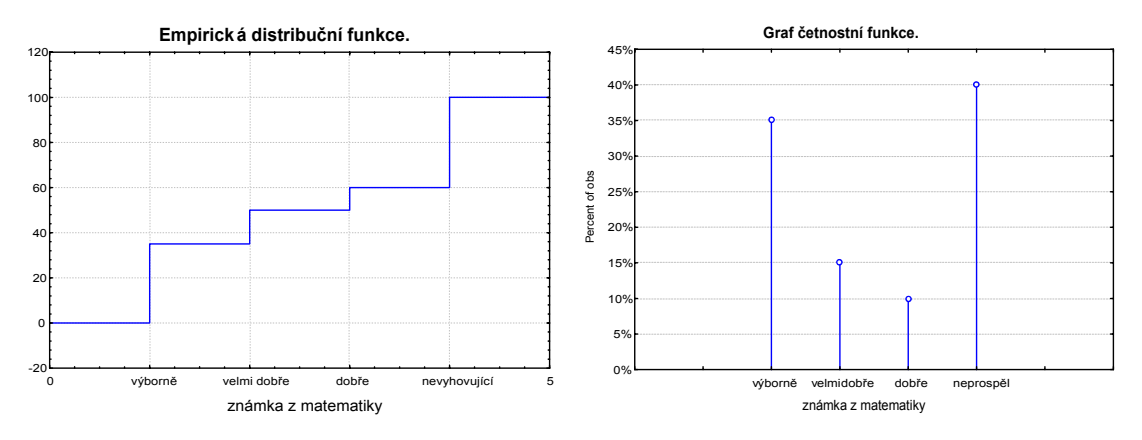

Komentář: Z grafu empirické distribuční funkce bohužel nelze jednoduše odstranit svislé čáry. Stojí za povšimnutí, že výška "schodu" v grafu empirické distribuční funkce ve variantách "výborně", "velmi dobře", "dobře" a "neprospěl" odpovídá hodnotě četnostní funkce v příslušné variantě.

6. Z datového souboru vyberte pouze ženy (pouze muže) a úkol 3 proveďte pro ženy (pro muže).

**Návod:** Statistics - Basic Statistics/Tables – Frequency tables – OK – Variables X, Y, OK – Select Cases – zaškrtneme Selection Conditions – Include cases – zaškrtneme Specific, selected by  $Z = 0$ , OK.

# **Řešení:**

Variační řady známek z matematiky a angličtiny pro ženy.

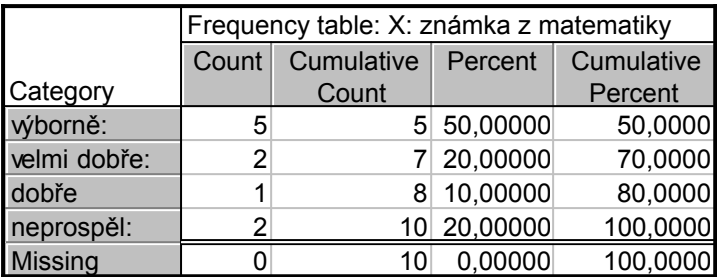

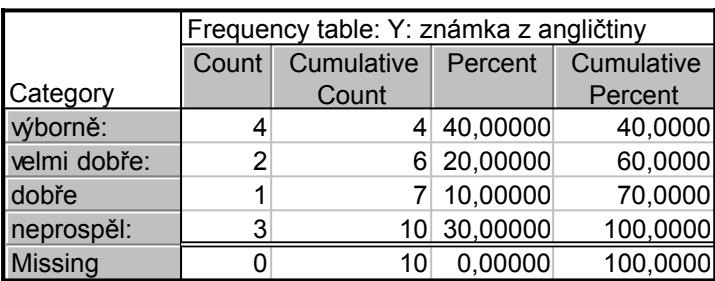

Variační řady známek z matematiky a z angličtiny pro muže.

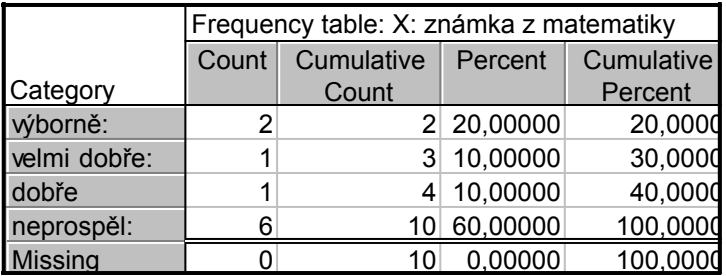

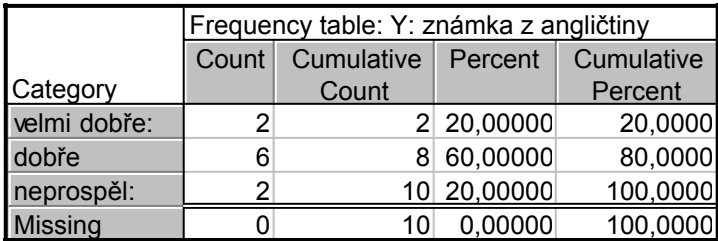

7. Nadále pracujte s celým datovým souborem. Vytvořte kontingenční tabulku absolutních četností znaků X a Y a graf simultánní četností funkce.

**Návod:** Statistics - Basic Statistics/Tables – Tables and banners – OK – Select cases – All – OK – Specify tables - List 1 X, List 2 Y, OK, Summary.

Vytvoření grafu simultánní četnostní funkce: Návrat do Crosstabulation Tables Result – 3D histograms – vybereme Axis Scaling – Mode Manual – Minimum 0 (a totéž provedeme pro Axis Y) – dále vybereme Graph Layout – Type – Spikes – OK. Graf lze natáčet pomocí Point of View.

Vytvořte kontingenční tabulku sloupcově a řádkově podmíněných relativních četností znaků X a Y.

**Návod:** Návrat do Crosstabulation Tables Result – Options - zaškrtneme ve sloupci Compute tables volbu Percentages of column counts (resp. Percentages of row counts).

# **Řešení:**

Kontingenční tabulka absolutních četností známek z matematiky a z angličtiny.

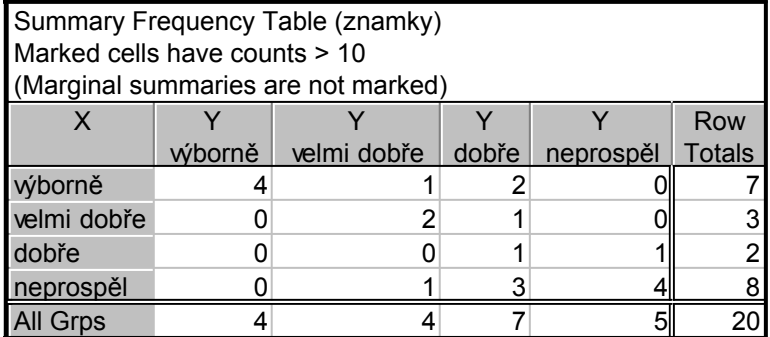

Komentář: Z tabulky je patrno, že např. 4 studenti měli z obou předmětů známku "výborně", 1 student měl z matematiky "výborně" a současně z angličtiny "velmi dobře" atd.

#### **Simultánní četnostní funkce.**

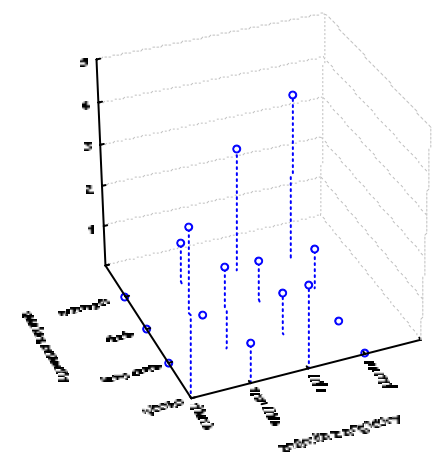

Kontingenční tabulka sloupcově a řádkově podmíněných relativních četností.

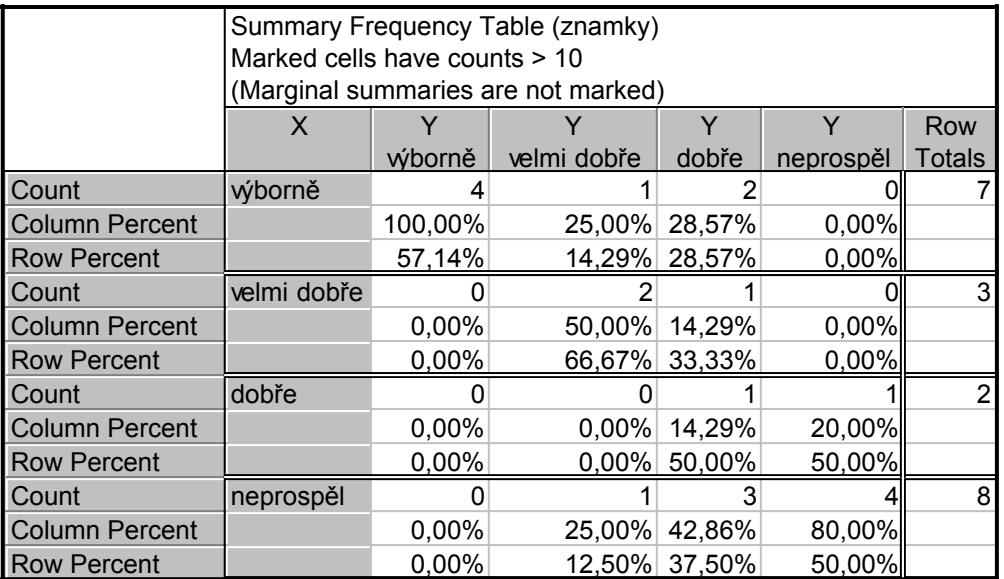

Komentář: Podívejme se např. na druhý sloupec tabulky. V prvním řádku je číslo 25%. Znamená to, že 25% těch studentů, kteří měli "velmi dobře" z angličtiny, dostali známku "výborně" z matematiky. Nyní se podíváme např. na čtvrtý řádek tabulky. Ve třetím sloupci je číslo 37,5%. Znamená to, že 37,5% těch studentů, kteří neprospěli z matematiky, dostalo známku "dobře" z angličtiny.